## 4 Camp & Class Manager

# **Cross Season Reporting**

6/11/2019

### **Table of Contents**

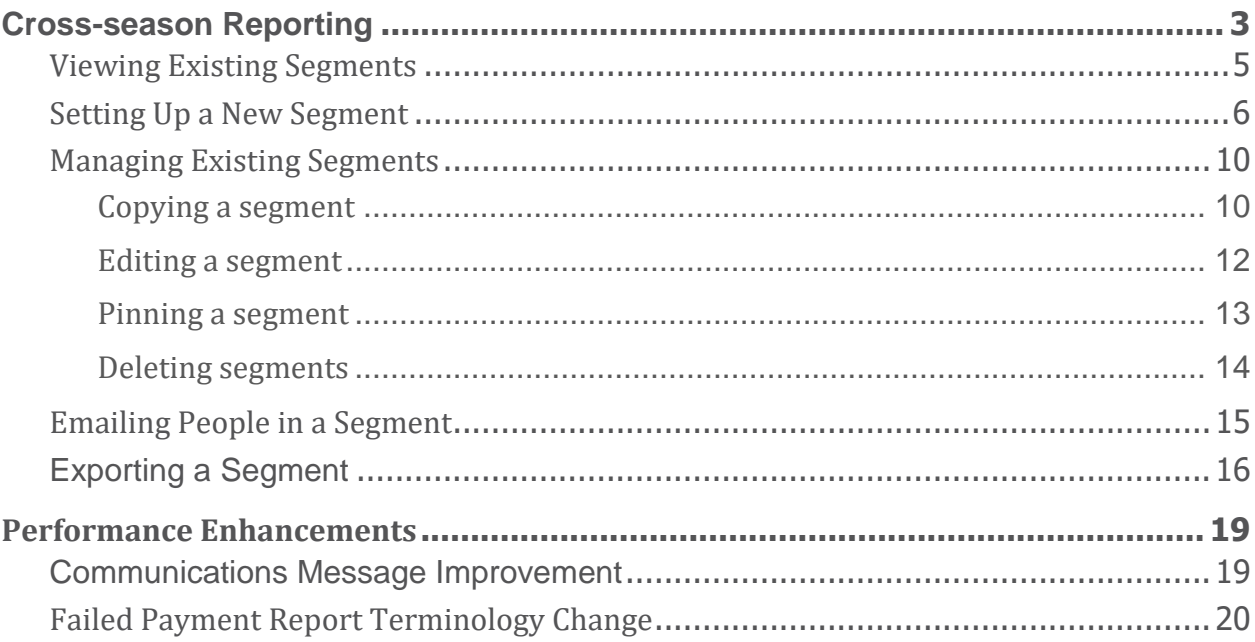

# <span id="page-2-0"></span>**CROSS-SEASON REPORTING**

To increase efficiency and provide better marketing analysis and targeted services, a new **Cross-season reporting**  feature is now available under the Admin site > **People** tab for agency users to group target users based on specific attributes such as age, gender or registered seasons and sessions. Agency users can now:

- Create up to 100 custom segments by registered season, session or people attributes.
- Filter and view a complete list of registrants that meet the search criteria of a saved segment.
- Generate a report containing registrant data.
- Send a targeted e-mail campaign to people in a segment.

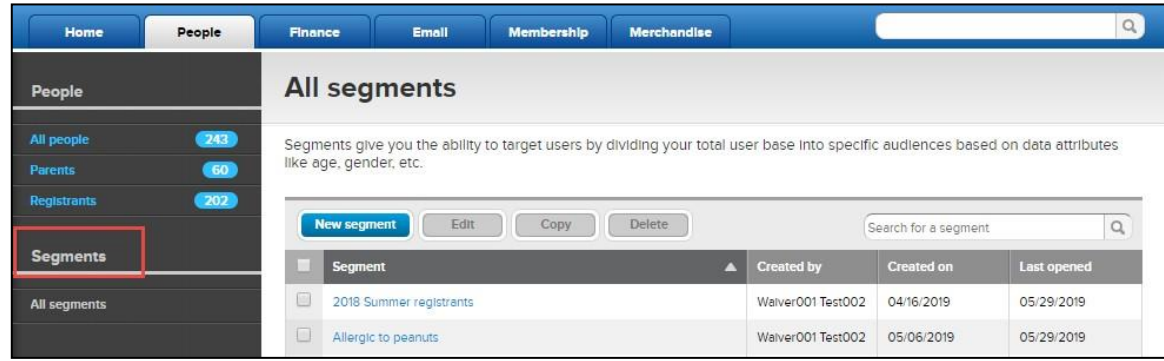

For instructors and system users, the following access restrictions apply:

- Instructors or contacts: No access to the **Segments**feature.
- System users with the **Limited** role: No access to the **Segments** feature.

Agency administrators or Active users can modify a system user's access privileges at: Admin site > icon> **Settings** > **User administration** link > **System users** tab > a system user > **Edit** link > **Role**

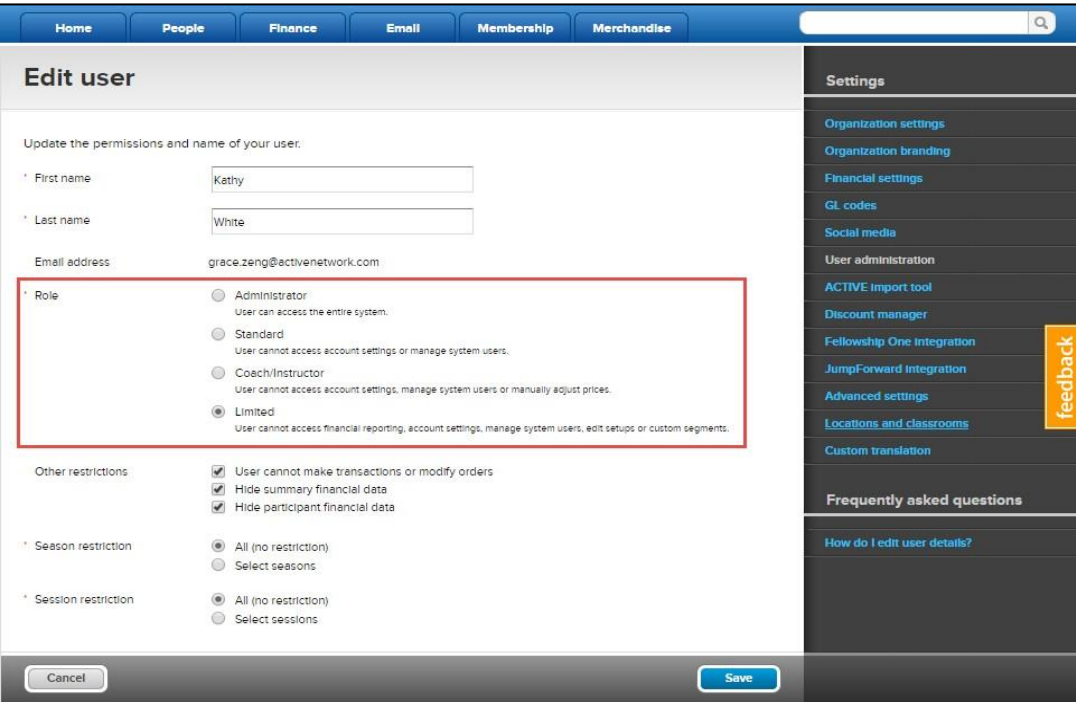

• System users (other than the **Limited** role) with access to specific seasons or sessions can only view people filtered from those seasons and sessions visible to them.

For example: Segment 1 is set up to include people from Seasons A, B and C.

- If a system user cannot access Season A, then after clicking Segment 1, he orshe:
	- Can only see people filtered from Seasons B and C.
	- Cannot edit, delete, copy or pin (as a frequently used segment) Segment 1 (see [Managing existing](#page-9-0) [segments](#page-9-0) for more information).
	- Can only send emails to people or export demographic information filtered from Seasons B and C (see emailing or [exporting a segment](#page-14-0) for more information).
	- Can set up a new segment, but cannot select Season A as a filter criterion (see [Setting up a new](#page-5-0) [segment](#page-5-0) for more information).
- If a system user cannot access Seasons A, B and C, then he orshe:
	- Cannot access Segment 1 (the link is disabled).
	- Can set up a new segment, but cannot select Seasons A, B or C as filter criteria.
- If a system user has access to Seasons A, B and C, then he orshe:
	- Has full access to view, edit, delete, copy or pin (as a frequently used segment) Segment 1.
	- Has full access when setting up a new segment.

**Note**: Descriptions in the following sections are based on a user with full access.

#### <span id="page-4-0"></span>Viewing Existing Segments

Agency users can view existing segments by clicking the Admin site> **People** tab > **Segments** > **All segments**  link. If no segment exists, then a **Create your first segment** button is displayed, which opens the **New segment**  page (see [Setting up a new segment](#page-5-0) for more information).

On the **All segments** page, agency users can search for a segment by segment name, creation date, creator name and last opened date.

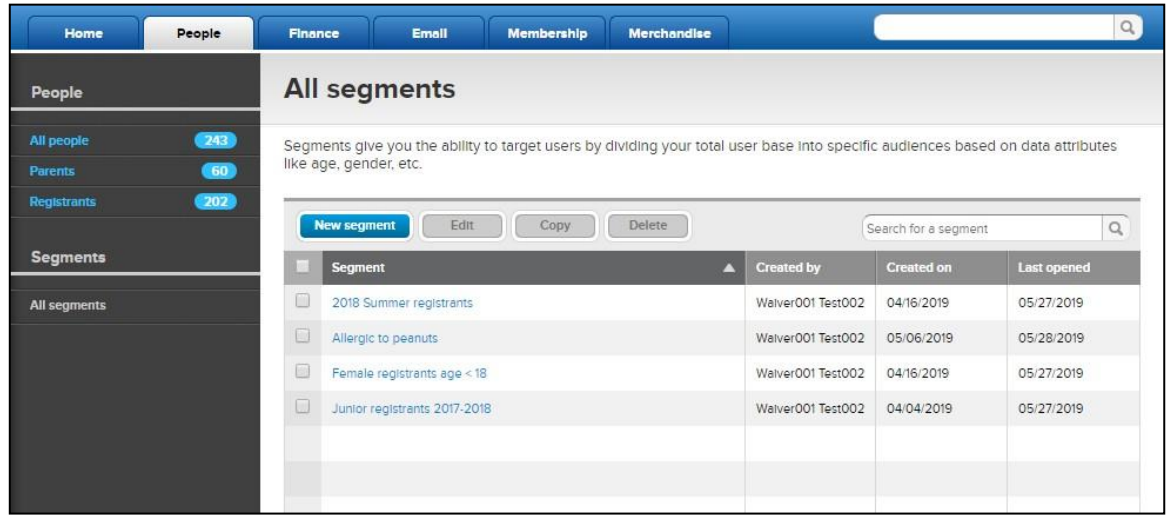

When clicking a saved segment (Admin site > People tab > Segments > All segments link > a saved segment), the **People in segment** tab is displayed by default. People who registered normally or are waitlisted and match the segment criteria are listed. Each column is sortable by clicking the column header.

Agency users can search for a registrant by name, age, phone number, email or primary parent or guardian name. Clicking a participant or the parent or guardian name opens the family view page.

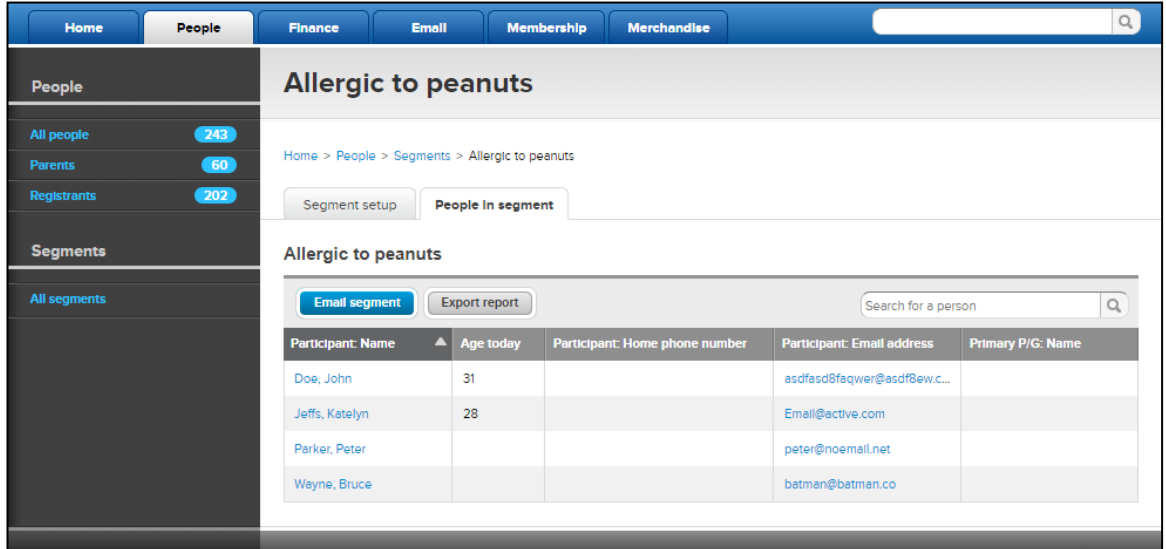

### <span id="page-5-0"></span>Setting Up a New Segment

In the Admin site, agency users can set up a new segment following the steps below:

1. Click the **People** tab > **Segments** > **All segments** link > **New segment** button. The **New segment** pageopens:

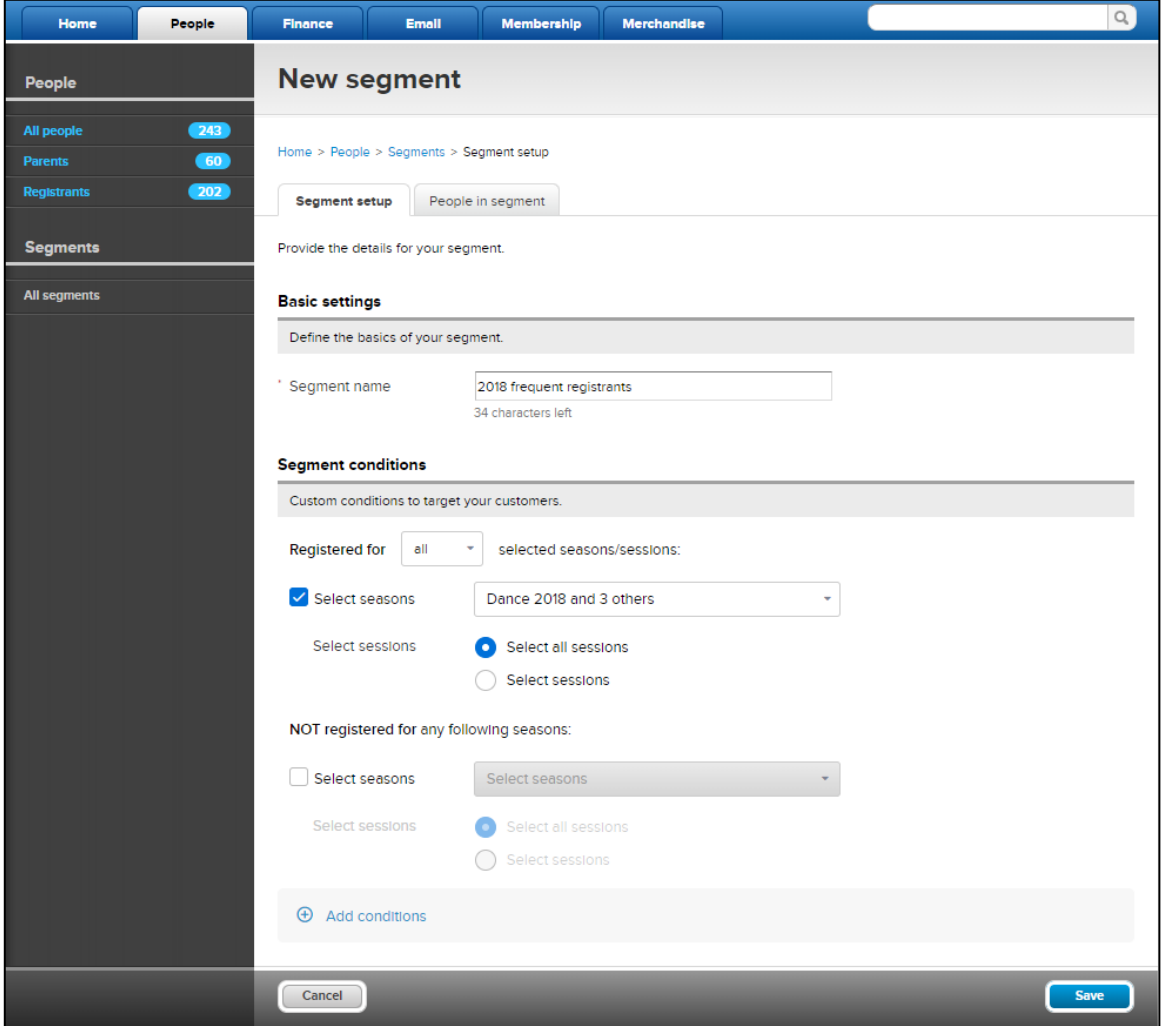

- 2. Under **Basic settings**, enter the **Segment name**.
- 3. Under **Segment conditions**, to set the season and session filters, check the relevant season checkboxes and session radio buttons, and then select seasons and sessions from the dropdown list. Conditionsinclude:
- Seasons (Note: At least one season must be selected before saving a segment)
	- Registered for all or any of the selected seasons.
	- Not registered for all of the selected seasons.
- Sessions
	- Registered for any of the selected sessions.
	- Not registered for all of the selected sessions.
- 4. To add additional filters to the segment, click the **+ Add conditions** link and select the required filter criteria from the dropdown list. The following filters are available:
	- Birthday
	- Custom question (Note: Only custom questions belonging to the filtered seasons are listed. Each segment can have a maximum of three custom questions, and a question can only be selected once.)
	- Date of birth
	- Gender
	- Registration date

For example:

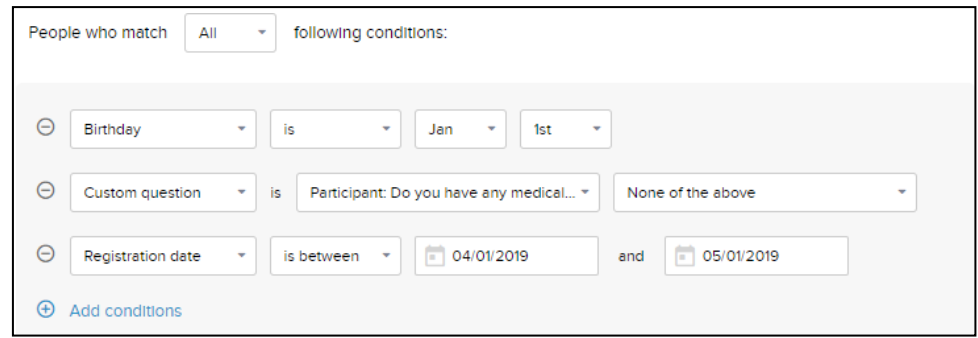

5. Click **Save** to save the segment. People who match all season, session and additional condition filters are then filtered and displayed under the **People in segment** tab.

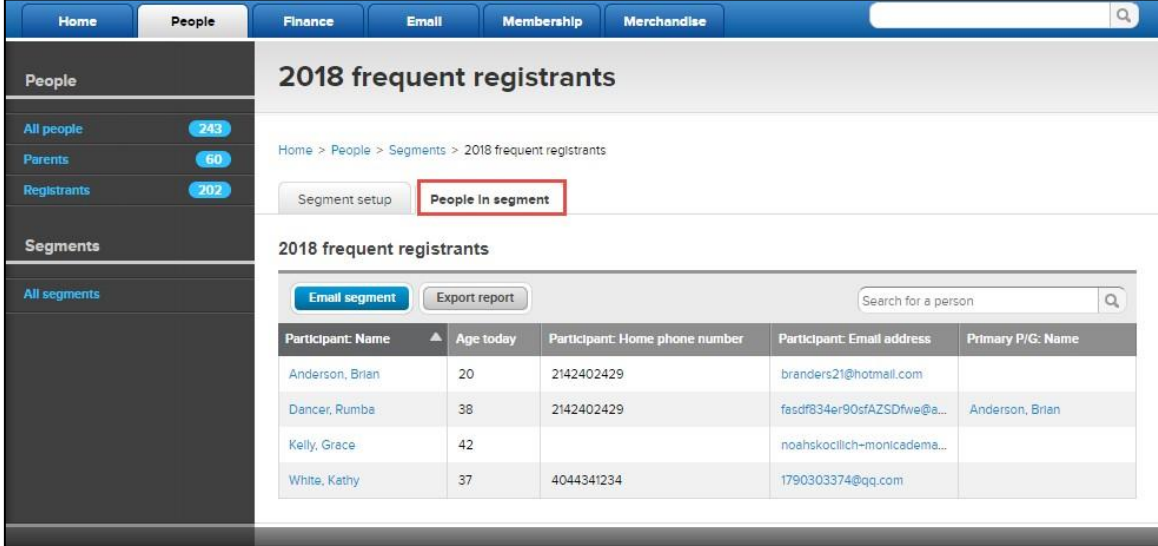

The following examples show how to set up the **Segment conditions** for specific scenarios:

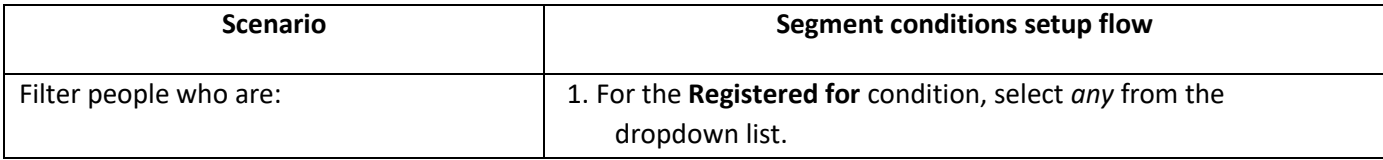

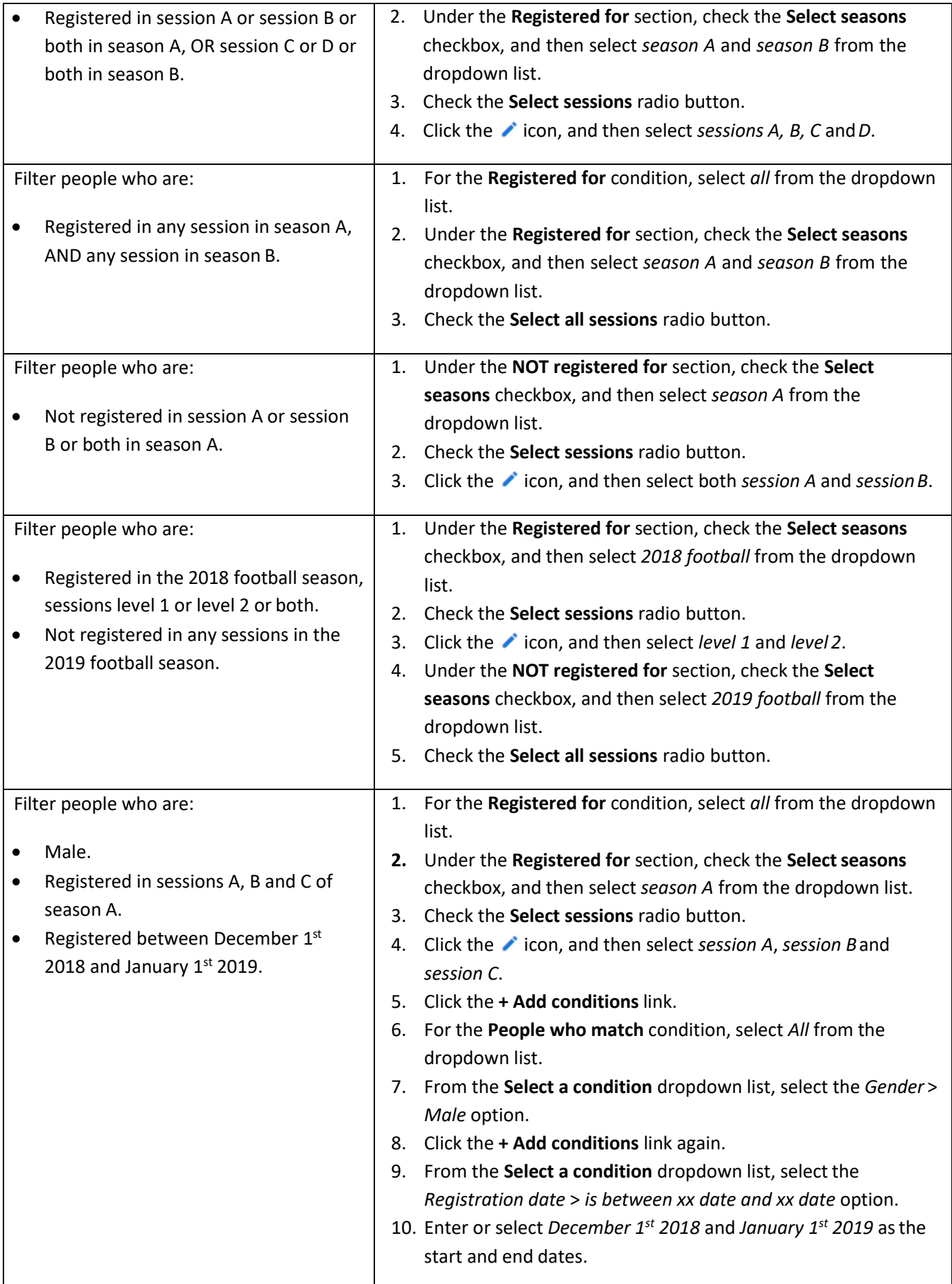

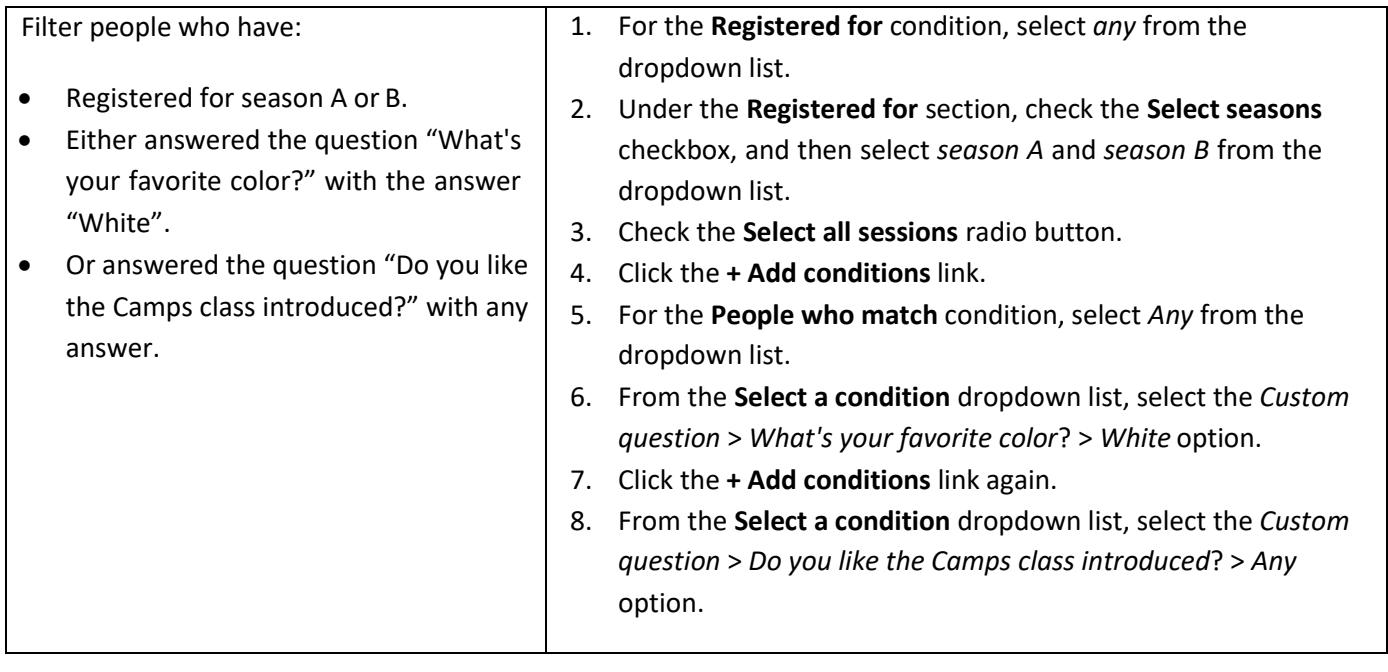

### <span id="page-9-1"></span><span id="page-9-0"></span>Managing Existing Segments **Copying a segment**

Agency users can create a new segment by copying an existing segment, and then change segment settings as required.

To copy an existing segment:

- 1. On the Admin site > **People** tab > **Segments** > **All segments** page, check the segment to be copied.
- 2. Click **Copy**.
	- Users can only select and copy one segment at a time.
	- If 100 segments already exist, then a warning will pop up to prevent the copy.
- 3. On the **Copy a segment** popup, enter the new **Segment name**, and then click **Yes**.
- 4. To change the new segment settings, on the **All segments** page, click the newly copied segment name> **Segment setup** tab.

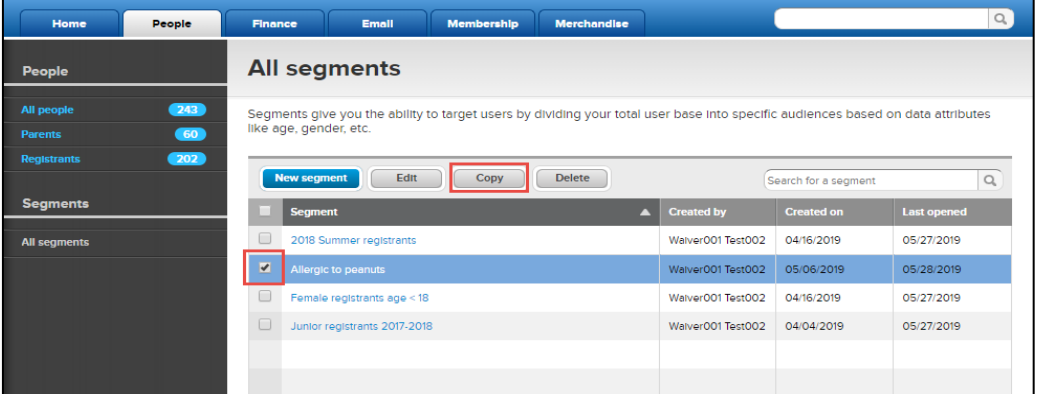

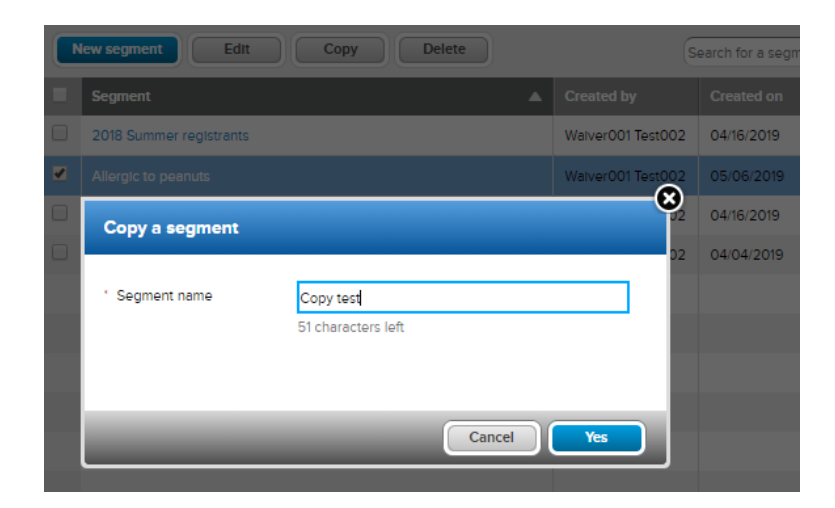

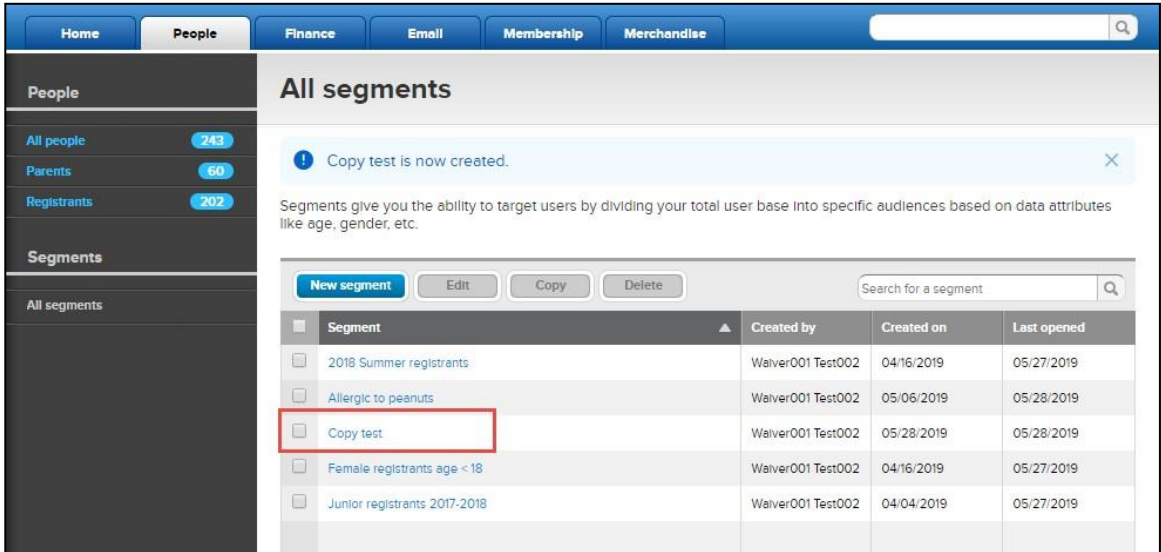

## <span id="page-11-0"></span>**Editing a segment**

Agency users can edit an existing segment's name and filter conditions by selecting the required segment and then clicking the **Edit** button > **Segment setup** tab.

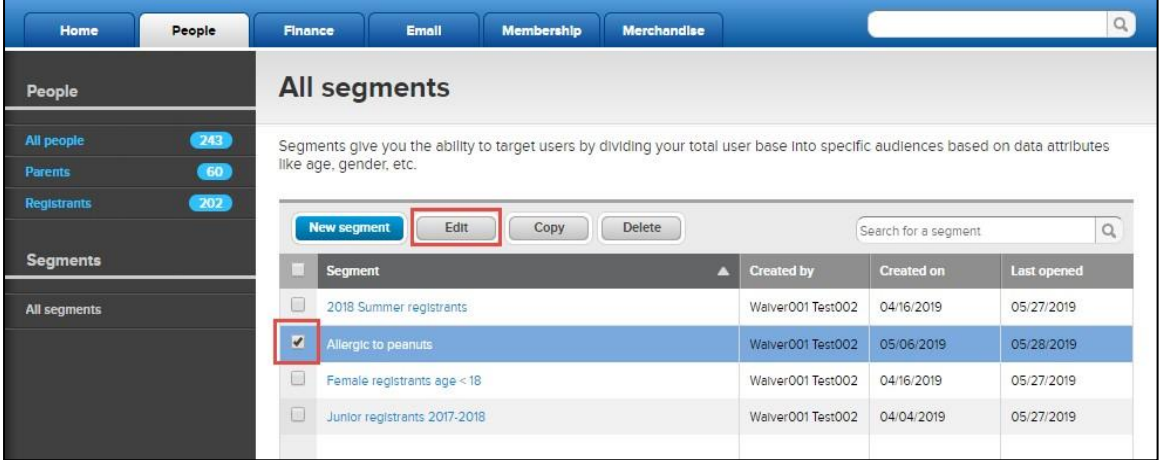

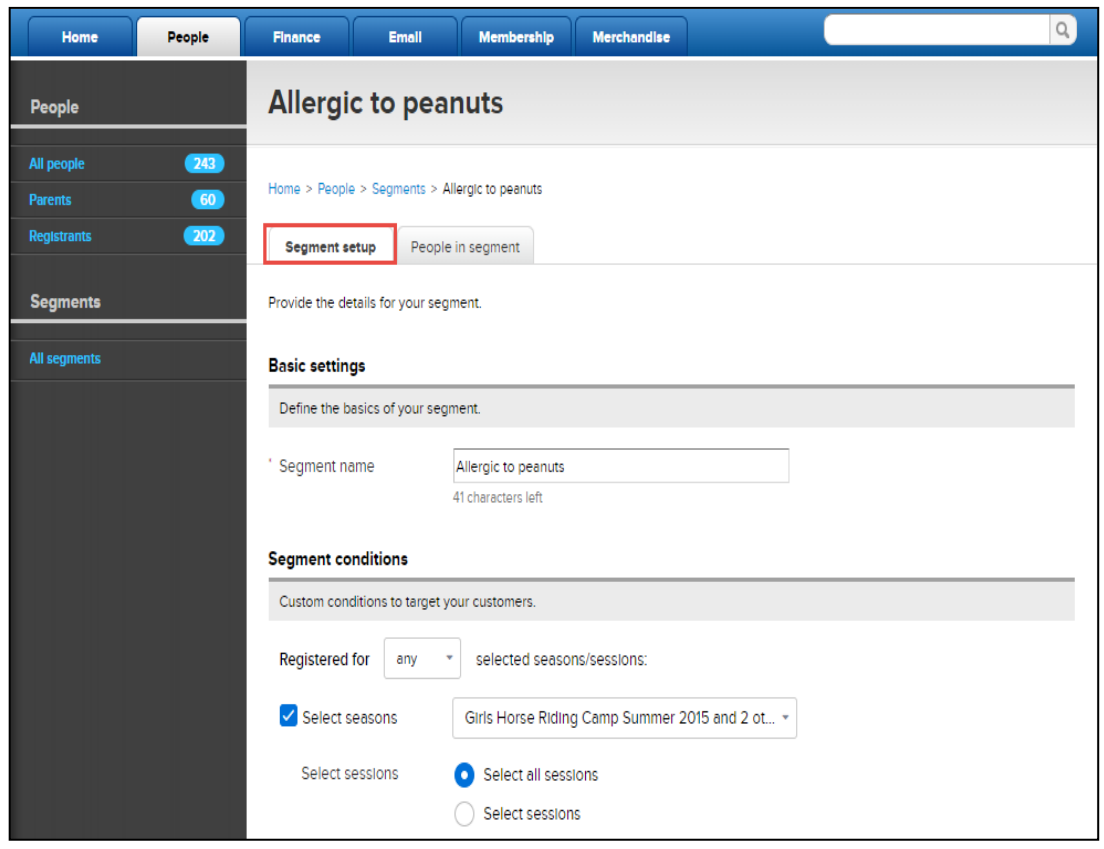

#### <span id="page-12-0"></span>**Pinning a segment**

On the **All segments** page, agency users can pin up to five frequently-used segments on the left navigation pane by hovering the cursor over a segment, and then clicking the  $*$  icon. Pinned segments are listed for quick access under the **People** tab > **Segments** section:

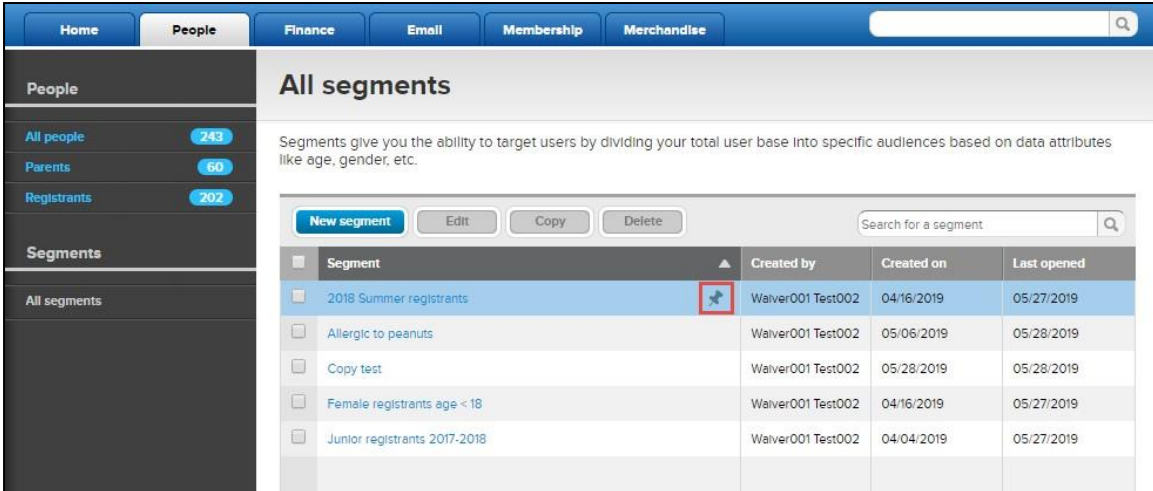

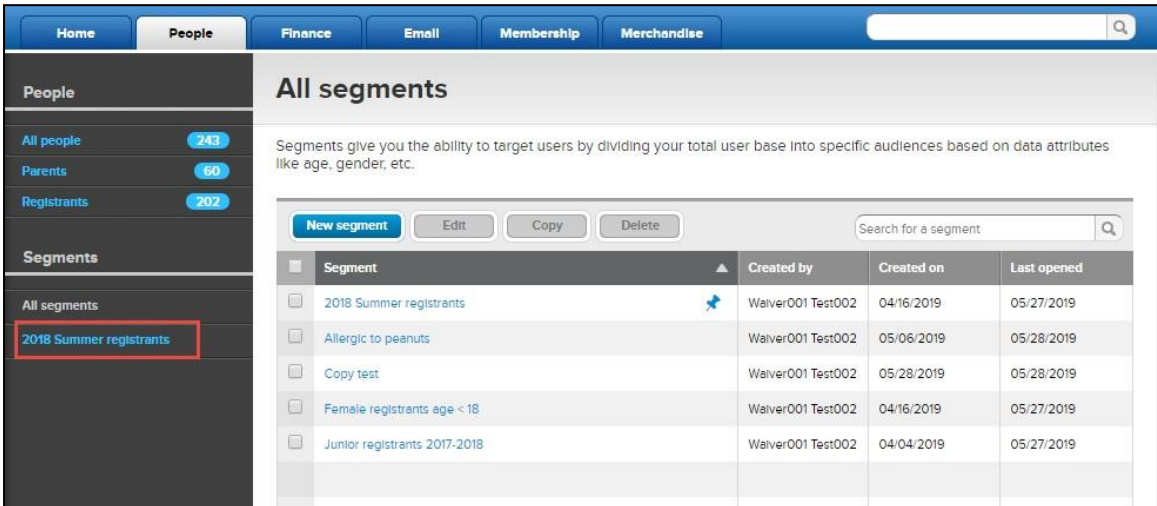

Once a segment is pinned, on the All segments page, a **in** icon is displayed next to the segment name. To un-pin and remove the segment from the left navigation pane, click the  $\star$ icon:

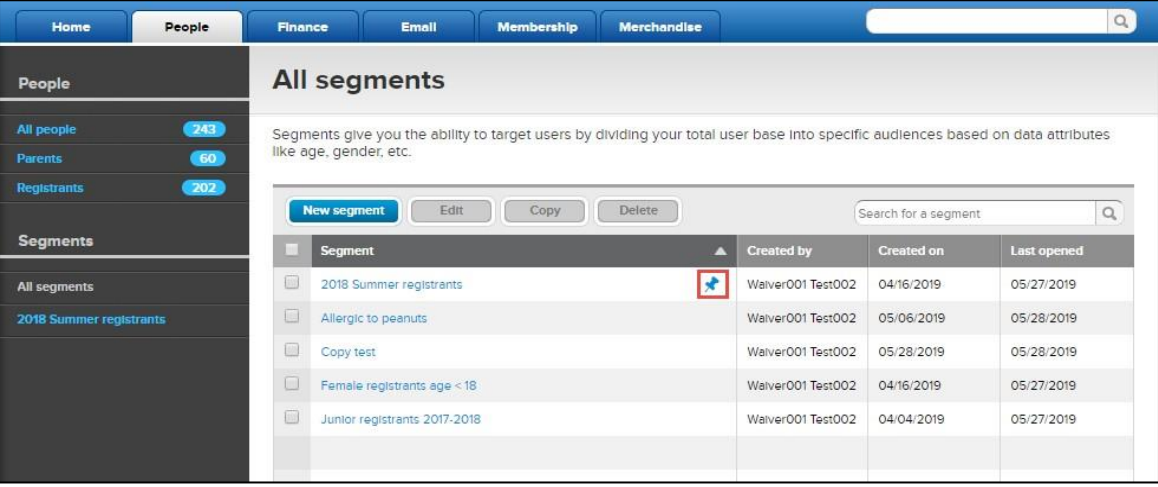

## <span id="page-13-0"></span>**Deleting segments**

Agency users can delete one or more segments by selecting the required segments and then clicking the **Delete** button.

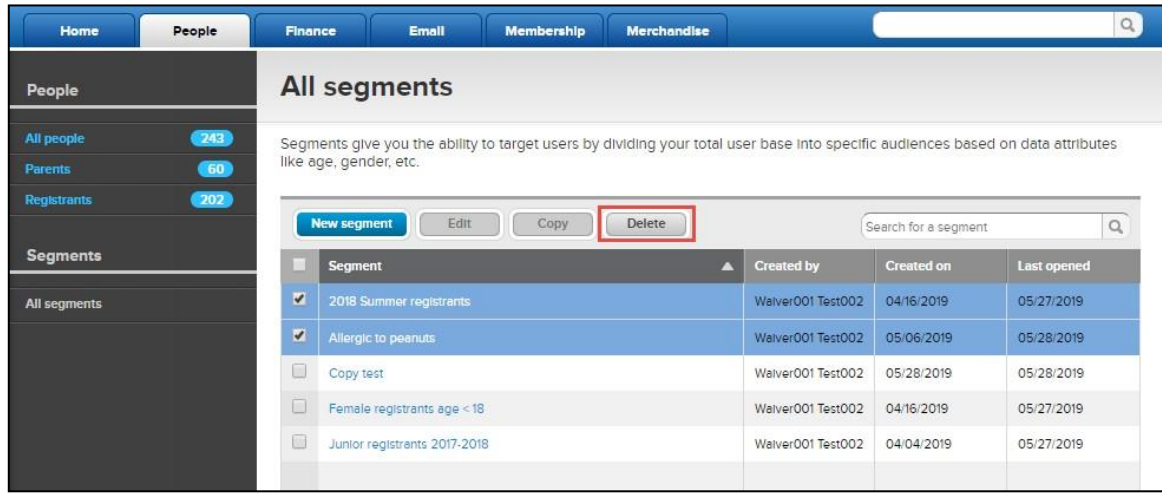

## <span id="page-14-0"></span>Emailing People in a Segment

If a segment contains registrants, then agency users can send targeted emails to all registrants matching the segment setup by clicking the segment > **Email segment** button.

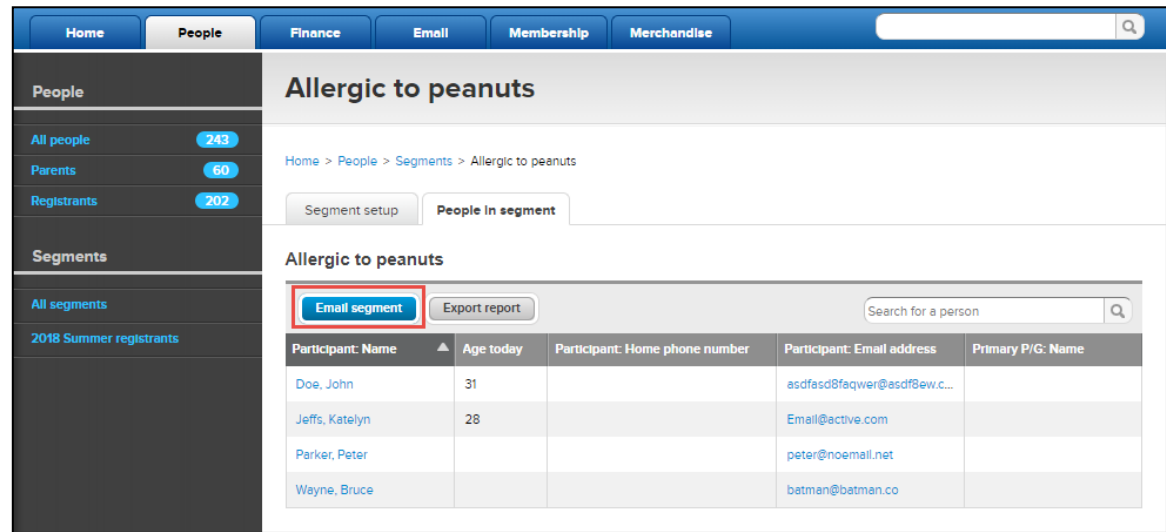

The new email workflow is displayed, with the registrants in the segment listed as recipients.

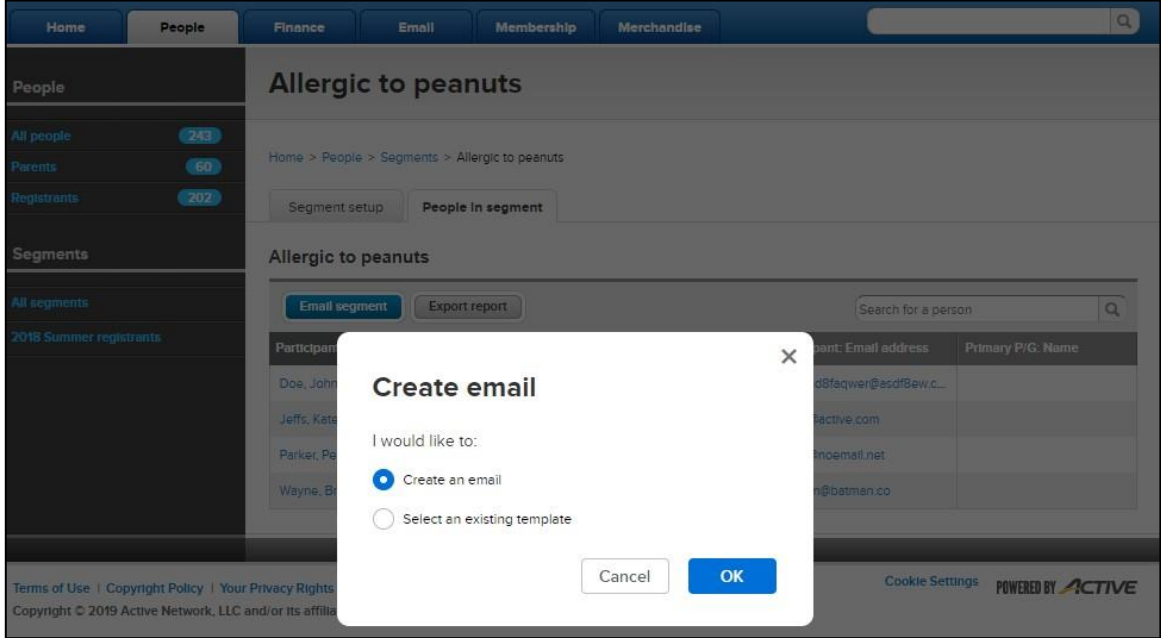

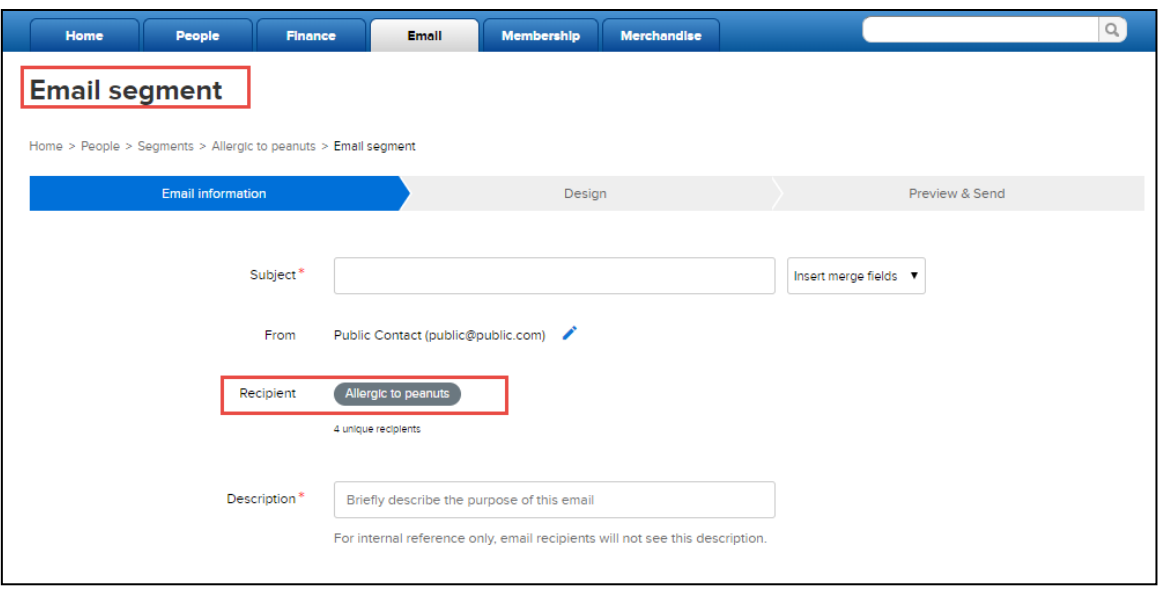

#### <span id="page-15-0"></span>Exporting a Segment

If a segment contains registrants, then agency users can export selected registrant information to an Excel report by clicking the segment > **Export report** button:

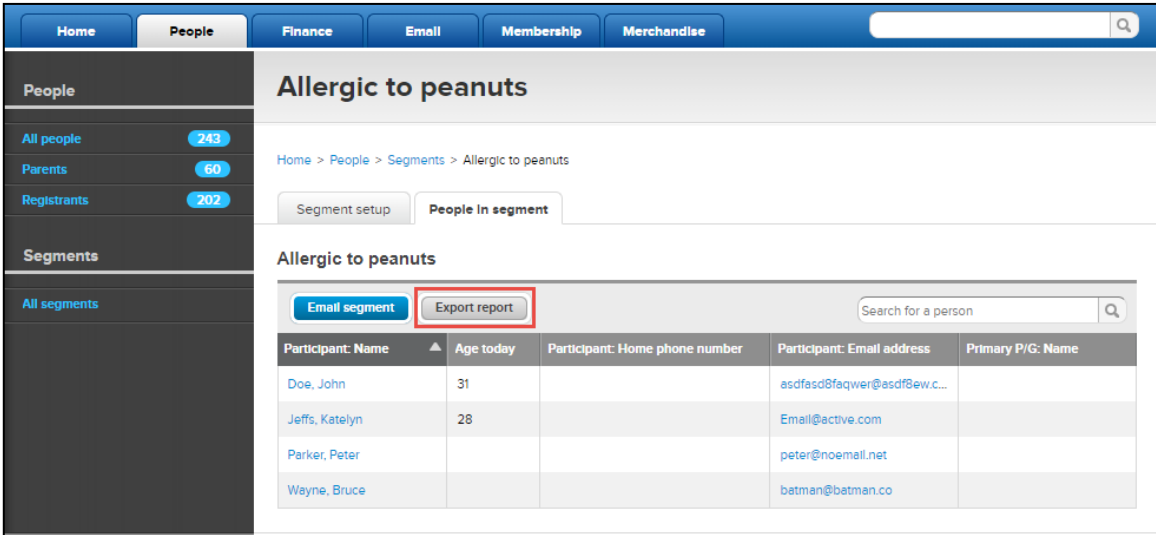

In the **Choose columns** popup > **Available columns** section, customizable columns including information on registrants, primary and secondary parents/guardians, and custom questions are displayed.

- To add columns to a report, under **Available columns**, select the required columns and then click **.**
- To remove columns from the report, under **Selected columns**, select the required columns and thenclick  $\begin{pmatrix} \bullet \\ \bullet \end{pmatrix}$

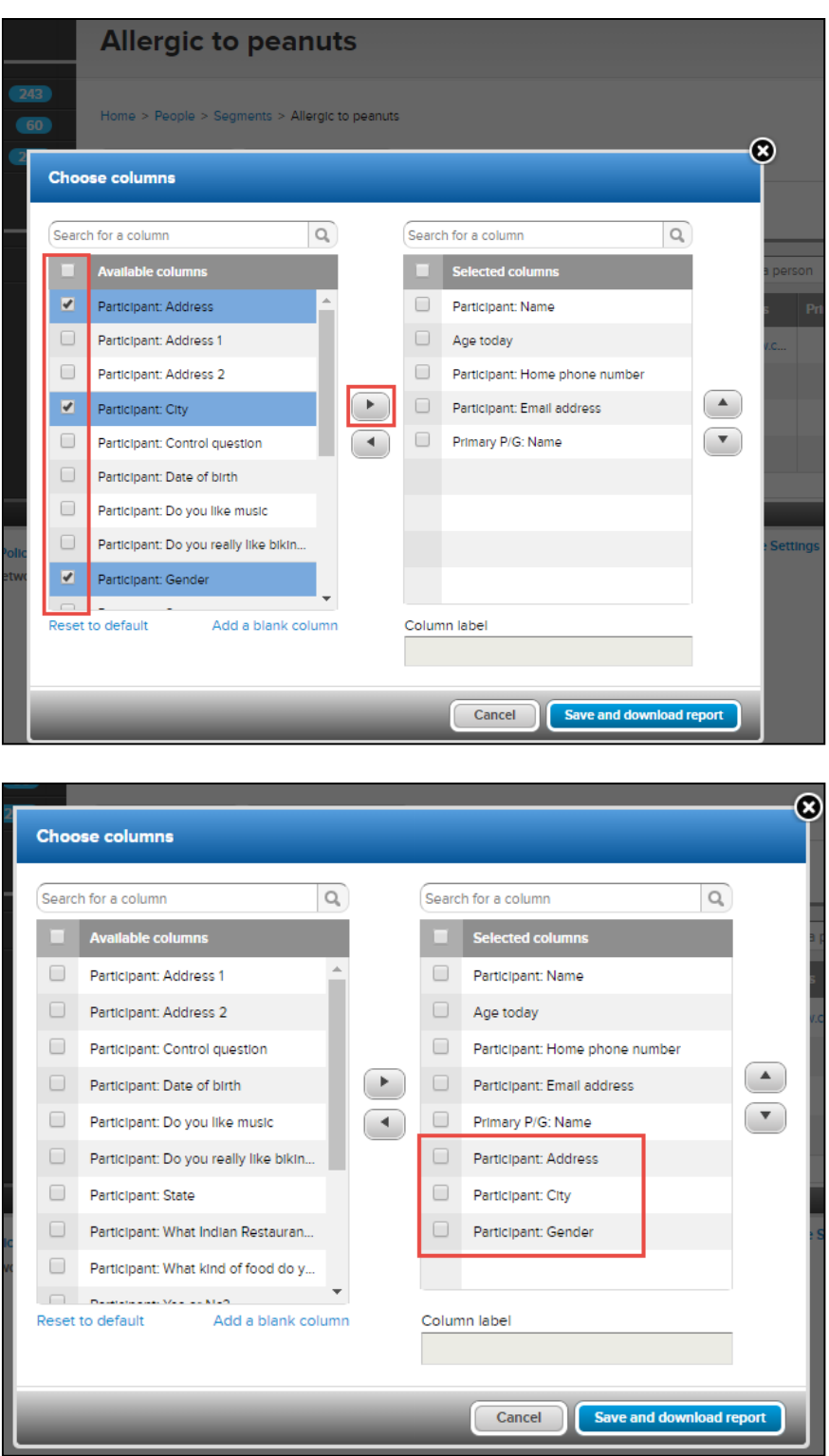

To download the Excel report, click **Save and download report**. Selected columns are saved for future exports (Note: If a segment export includes custom question columns, then for future exports, the custom questions are displayed depending on the logged-in user's access restrictions).

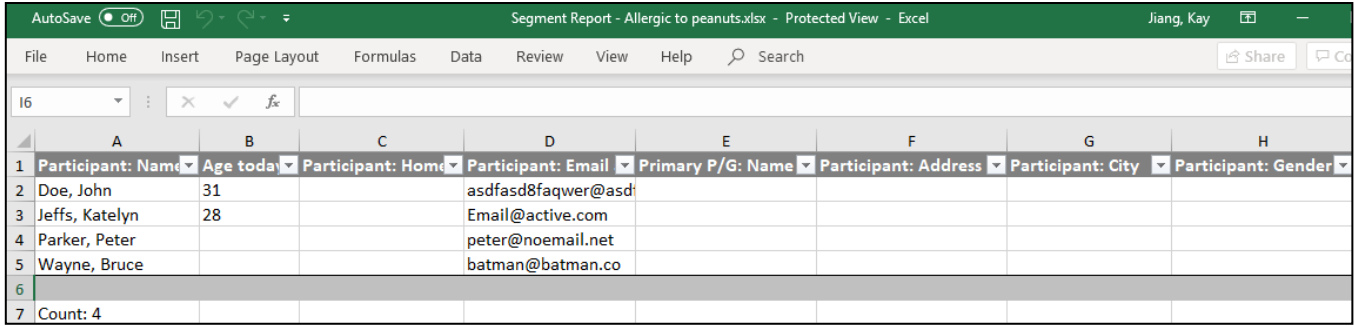

## <span id="page-18-0"></span>**PERFORMANCE ENHANCEMENTS**

#### <span id="page-18-1"></span>Communications Message Improvement

In the Admin site, in the final step to send an email, the UI copy has been improved to avoid confusion between whether the email is to be sent now or later:

• When emailing from the family/participant view or sending a cart abandonment report, the UI copy indicates that the email is to be sent now:

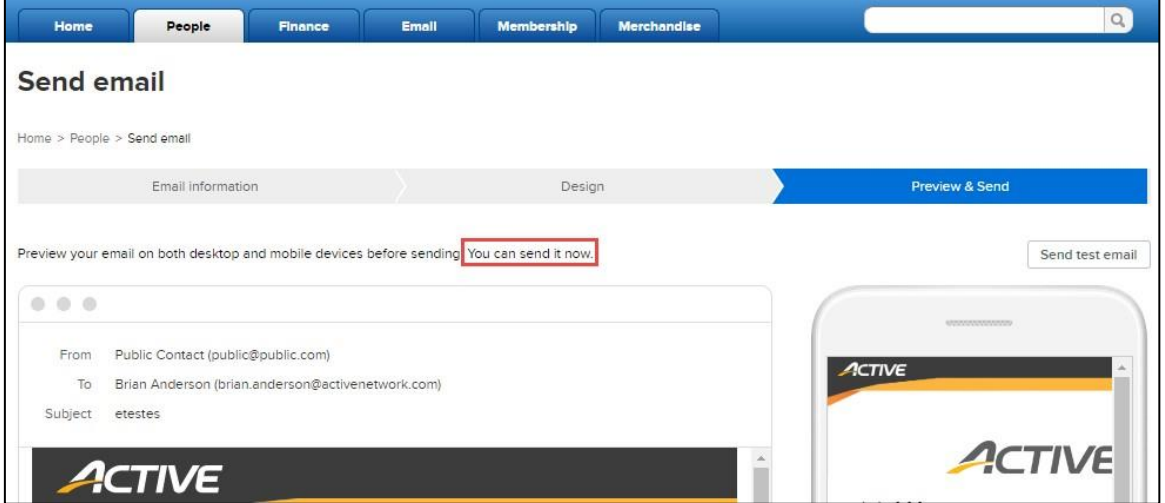

• When sending a new email, new reminder email or finance email report, the UI copy indicates that the email can be sent now or at a later date:

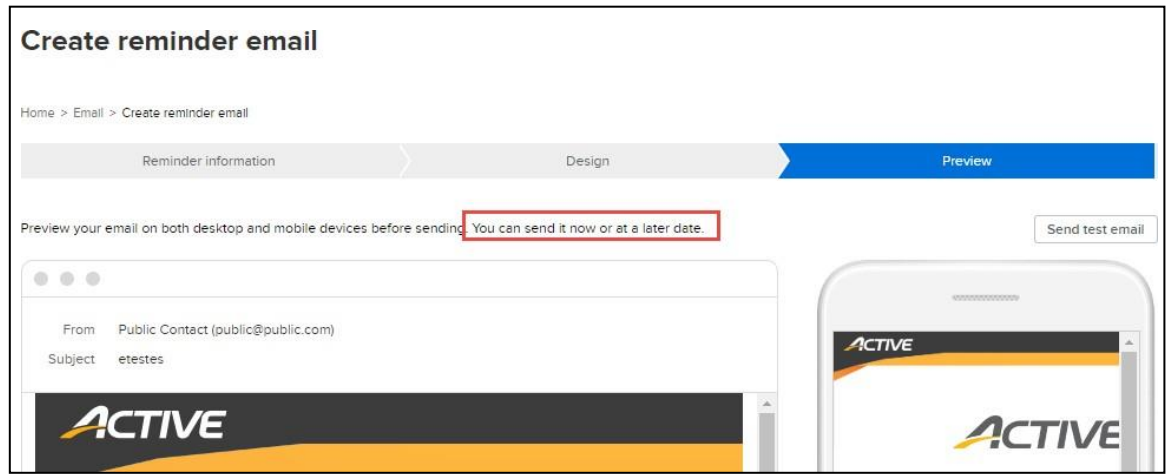

#### <span id="page-19-0"></span>Failed Payment Report Terminology Change

#### The **Failed payment report** has been renamed to **Failed installment payment report**. All occurrences of the phrase

"failed payment" have been changed to "failed installment payment" in the following locations:

• The Admin site > **Finance** > **Recently viewed reports** section:

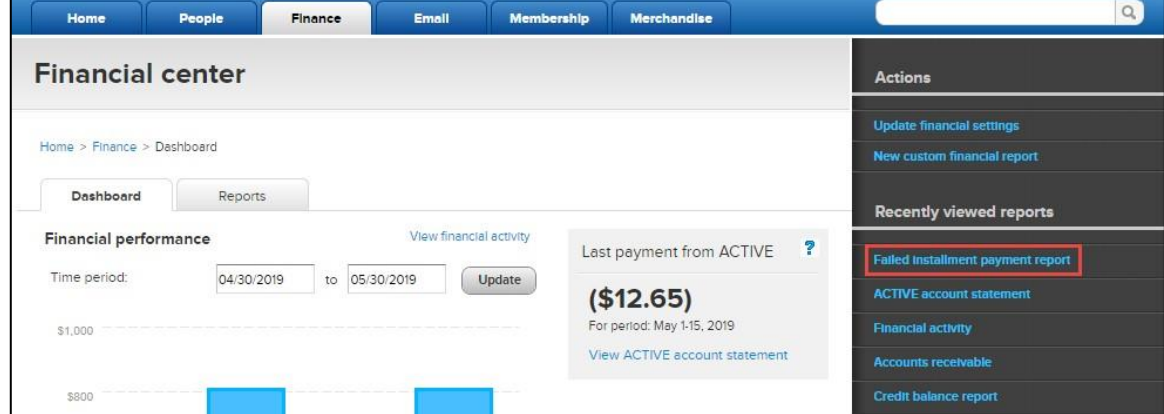

• The Admin site > **Finance** > **Reports** tab:

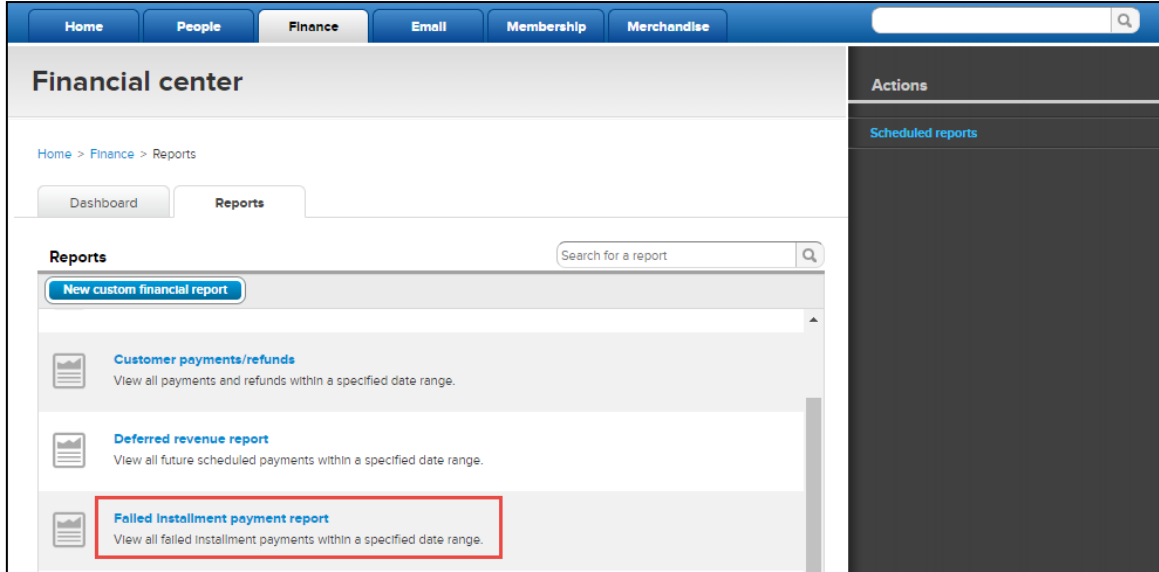

• On the report page:

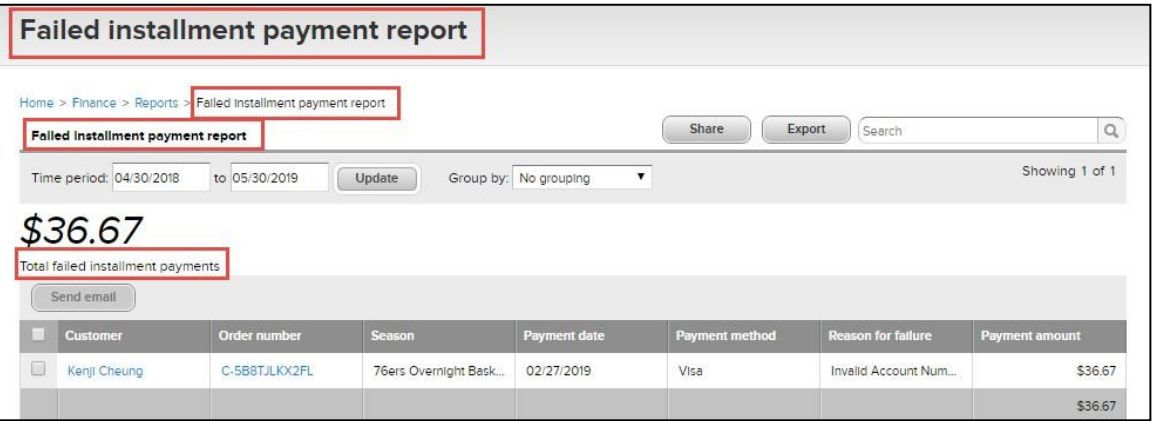

• After clicking **Share**, on the **Email this report** popup:

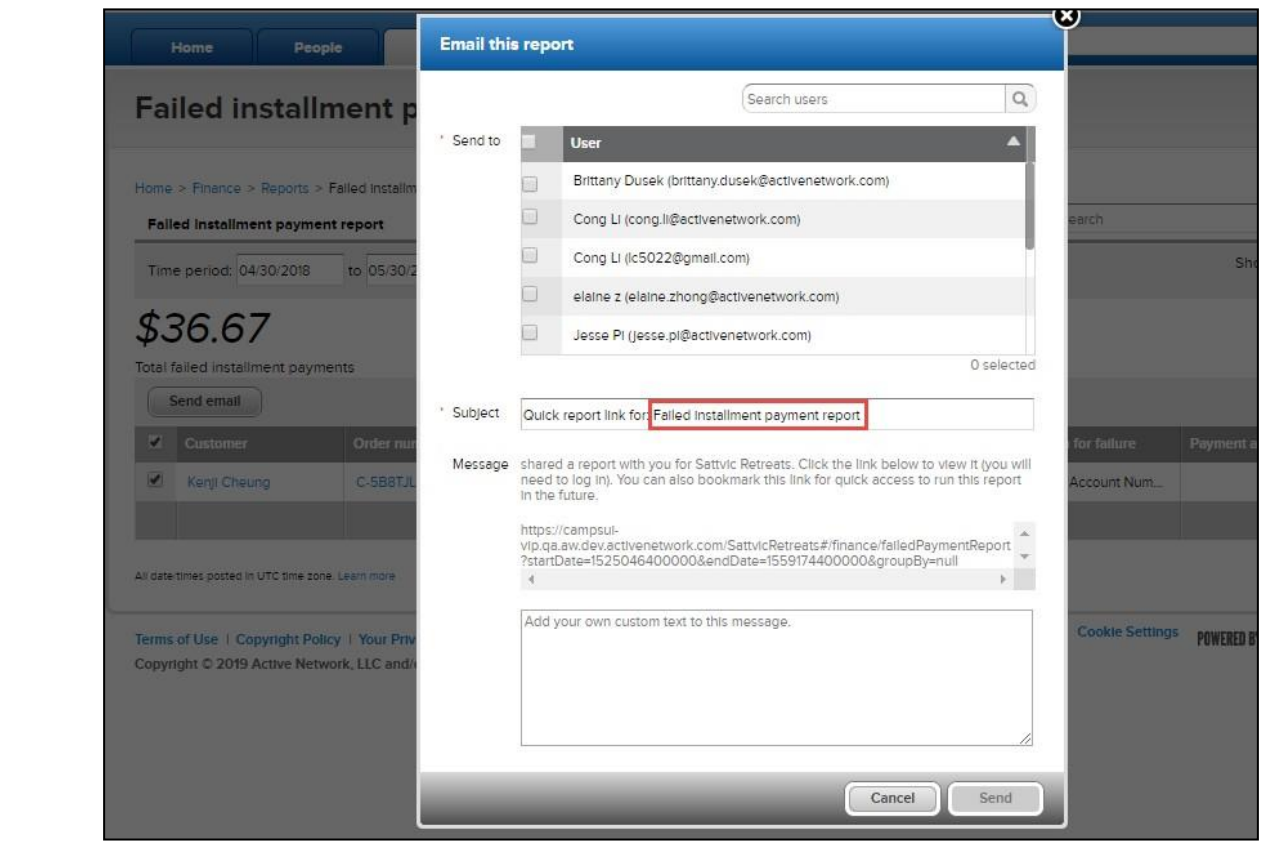

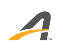

#### **ACTIVE Network, LLC**

© 2016 ACTIVE Network, LLC, and/or its affiliates and licensors. All rights reserved. No part of this publication may be reproduced, transmitted, transcribed, stored in a retrieval system, or translated into any computer language, in any form or by any means, electronic, mechanical, magnetic, optical, chemical, manual, or otherwise, without prior written permission. You have limited permission to make hard copy or other reproductions of any machine-readable documentation for your own use, provided that each such reproduction shall carry this copyright notice. No other rights under copyright are granted without prior written permission. The document is not intended for production and is furnished "as is" without warranty of any kind. All warranties on this document are hereby disclaimed including the warranties of merchantability and fitness for a particular purpose.

#### **About ACTIVE Network, LLC**

ACTIVE Network, LLC is a technology and media company that helps millions of people find and register for things to do and helps organizations increase participation in their activities and events.

For more information about ACTIVE Network, LLC products and services, please visit ACTIVEnetwork.com.

ACTIVE Network, LLC 717 North Harwood Street Suite 2500 Dallas, TX 75201